Congratulations on your purchase of the advanced and compact GS500g phone by LG, designed to operate with the latest digital mobile communication technology.

Some of the contents in this manual may differ from your phone depending on the software of the phone or your service provider.

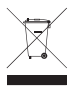

#### **Disposal of your old appliance**

- **1** When this crossed-out wheeled bin symbol is attached to a product it means the product is covered by the European Directive 2002/96/EC.
- **2** All electrical and electronic products should be disposed of separately from the municipal waste stream via designated collection facilities appointed by the government or the local authorities.
- **3** The correct disposal of your old appliance will help prevent potential negative consequences for the environment and human health.
- **4** For more detailed information about disposal of your old appliance, please contact your city office, waste disposal service or the shop where you purchased the product.

### **Part 15.21 statement**

" Change or Modifications that are not expressly approved by the manufacturer could void the user's authority to operate the equipment. "

### **Part 15.105 statement**

This equipment has been tested and found to comply with the limits for a class B digital device, pursuant to Part 15 of the FCC Rules.

These limits are designed to provide reasonable protection against harmful interference in a residential installation. This equipment generates uses and can radiate radio frequency energy and, if not installed and used in accordance with the instructions, may cause harmful interference to radio communications. However, there is no guarantee that interference will not occur in a particular installation. If this equipment does cause harmful interference or television reception, which can be determined by turning the equipment off and on, the user is encouraged to try to correct the interference by one or more of the following measures:

- Reorient or relocate the receiving antenna.
- Increase the separation between the equipment and receiver.
- Connect the equipment into an outlet on a circuit different from that to which the receiver is connected.
- Consult the dealer or an experienced radio/TV technician for help.

## **Part 15 Class B Compliance**

This device and its accessories comply with part15 of FCC rules.

Operation is subject to the following two conditions:

- (1) This device & its accessories may not cause harmful interference.
- (2) This device & its accessories must accept any interference received,

including interference that may cause undesired operation.

### **Body-worn Operation**

This device has been tested for typical body-worn operations

with the distance of 0.79inches (2.0cm) from the user's body.

To comply with FCC RF exposure requirements, a minimum separation distance

of 0.79inches(2.0cm) must be maintained from the user's body.

Additionally, Belt clips, holsters & other body-worn accessories may not contain metallic components.

### **Getting to know your phone**

**Earpiece Lock/ Unlock key**

**Handsfree or Stereo earphone connector**

#### **End/ Power key**

- Rejects a call.
- Press once to return to the home screen.
- Turns the phone on/off.

#### **Multi-tasking key**

#### **Call key**

Dials a phone number and answers incoming calls.

#### **Volume keys**

- **• When the screen is idle:** Key tone or ring tone volume , Press long the down key to Silent on/off.
- **During a call:** earpiece volume.
- **When playing a track:** controls the volume continuously.

#### **Charger, Data cable (USB cable)**

**TIP:** Before connecting the USB cable, wait until the phone has powered up and has registered on the network.

#### **Camera key**

**•** Go to camera menu directly by pressing and holding the key.

## **Open view**

**WARNING:** Putting a heavy object on the phone or sitting on it can damage its LCD and touch screen functionality. Do not cover the proximity sensor with a protective film or cover. It can cause the sensor to malfunction.

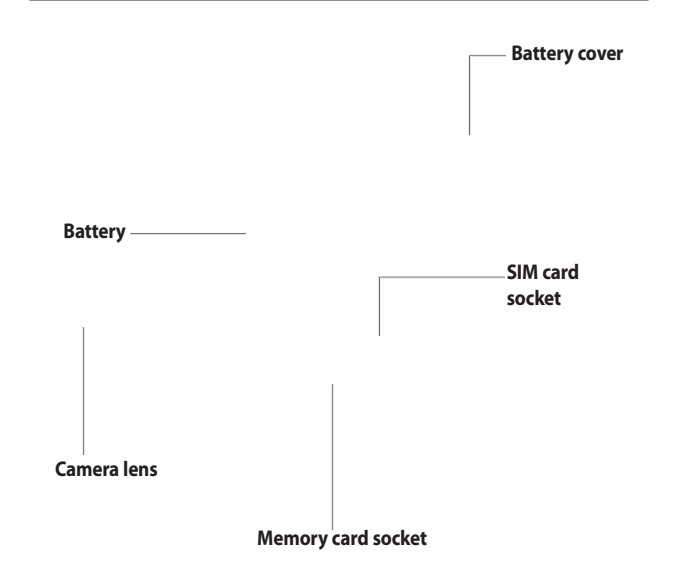

## **Installing the SIM and battery**

#### **Remove the battery cover and 1 the battery**

Slide down the battery cover and pull out the battery.

**WARNING:** Do not remove the battery when the phone is switched on, as this may damage the phone.

#### **Install the USIM card 2**

Slide the USIM card into the USIM card holder. Make sure the gold contact area on the card is facing downwards. To remove the USIM card, gently pull it outwards.

#### **Install the battery 3**

Insert the top of the battery into the top edge of the battery compartment first. Ensure that the battery contacts align with the phone's terminals. Press the bottom of the battery down until it clips into place.

## **Charging your phone**

Slide back the cover of the charger connector on the side of your GS500g. Insert the charger and plug it into a mains electricity socket. Your GS500g must be charged until the "Battery full" message appears on the screen.

**NOTE**: The battery must be fully charged initially to improve battery lifetime. Disregard the first "Battery full" message and keep the phone on charge overnight (or for up to 14 hours).

## **Memory card**

#### **Installing a memory card**

You can expand the available memory space on your phone by using a memory card.

**NOTE:** A memory card is an optional accessory.

Slide the memory card into the slot at the top, until it clicks into place. Make sure the gold contact area is facing downwards.

**WARNING:** Slide into the memory card to the slot, otherwise, the card can be damaged.

### **Formatting the memory card**

Your memory card may already be formatted. If it isn't, you will need to format it before you can start to use it.

**NOTE:** All files get deleted while formatting.

- 1 From the home screen select and choose **Phone settings** from the SETTINGS tab.
- 2 Scroll and touch Memory **manager** then scroll and select **External memory**.
- Touch **Format** and then confirm **3** your choice.

Enter the password, if one has **4**  been set. The card will then be formatted and ready to use.

**NOTE:** If there is existing content on your memory card, the folder structure may be different after formatting since all files will have been deleted.

#### **Transferring your contacts**

To transfer your contacts from your SIM to your phone:

- 1 From the Communication tab, scroll to **Contacts** and select then **Change location** .
- 2 Touch Copy to Handset.
- Choose **Mark all** or select names **3** one by one and touch **Copy to handset** .

## Your home screen

#### **Touch screen tips**

The home screen is also a great place to get used to using the touch screen.

To select an item, touch the centre of the icon.

- Do not to press too hard; the touchscreen is sensitive enough to pick up on a light, firm touch.
- Use the tip of your finger to touch the option you require. Be careful not to touch any other keys.
- When the screen light is off, either press the power key or hold down the Unlock/Lock key on the touch screen to return the home screen.
- Whenever your GS500g is not in use, it will return to the lock screen.

#### **Customising the home screen**

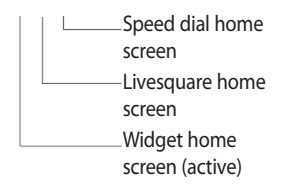

- **Get in touch with your GS500g •** The User Interface is based on four types of Homescreens. To swap between the home screens just wipe quickly over display from left to right or from right to left.
- **Home screen customisation**  - For each type of home screen you are able to add and remove objects by pressing & holding your finger on the screen, or if already added touching and holding one of the objects. **•**

#### **Touch screen**

The controls on the GS500g touch screen change dynamically, depending on the task you are carrying out.

#### **Opening Applications**

To open any Application, simply touch its icon.

#### **Scrolling**

Drag from side to side to scroll. On some screens, such as web pages, you can also scroll up or down.

#### **Using the Multi - tasking function**

Press the multitasking hard key to open the **Multitasking** menu. From here you can view some applications that are running and access them with one touch.

#### **Viewing the status bar**

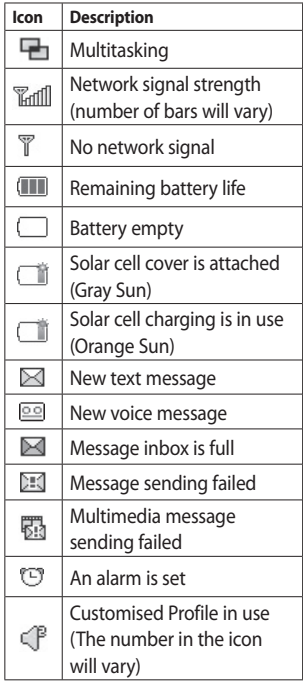

## Your home screen

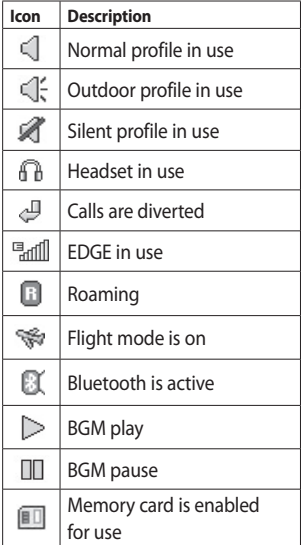

## **Calls**

### **Making a call**

- 1 Touch  $\blacksquare$  to open the keypad.
- 2 Key in the number using the keypad.
- **3** Touch & to initiate the call.
- 4 To end the call, press the **c** key.

**TIP!** To enter + for making an international call, press and hold  $\boxed{0+}$ .

**TIP!** Press the power key to lock the touchscreen to prevent calls being made by mistake.

#### **Making a call from your contacts**

- 1 From the home screen touch to open the Contacts.
- 2 Tap the Name field box on the top of the screen and enter the first few letters of the contact you would like to call using the keypad.
- From the filtered list, touch the **3**  Call icon next to the contact you want to call. The call will use the default number if there is more than one for that contact.
- Or, you can touch the contact **4** name and select the number to use if there is more than one for that contact to use. You can also touch  $\&$  to initiate the call to the default number.

### **Answering and rejecting a call**

When your phone rings, touch the Smart key to answer the call. To mute the ringing, slide up the cover. This will unlock the phone if it is locked, then tap  $\mathbb{R}$ . This is useful if you forgot to change your profile to Silent for a meeting. Touch **Reject** to reject an incoming call.

### **In-call options** Calls

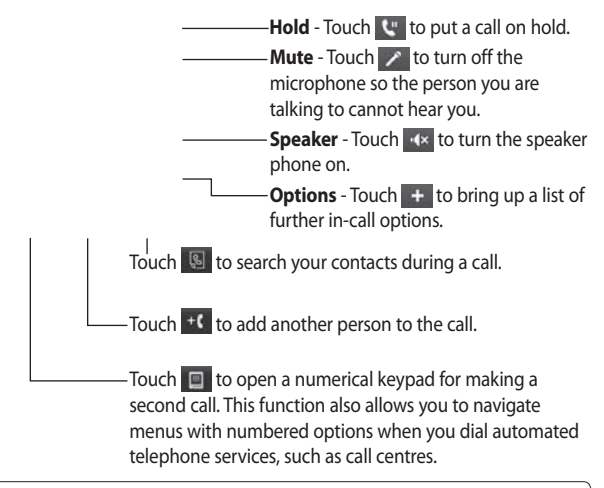

**TIP!** To scroll through a list of options or your list of contacts, touch the last item visible and slide your finger up the screen. The list will move up so more items become visible.

### **Speed dialling**

You can assign a frequently-called contact to a speed dial number.

- 1 Select **Contacts** in the COMMUNICATION tab and select **Speed dials**.
- Your voicemail is already set to **2**  speed dial 1. You cannot change this. Touch any other number to assign it a speed dial contact.
- Your Contacts will open. Select **3**  the contact you want to assign to that number by touching their phone number once. To find a contact, tap the Name field box and enter the first letter of the name of the contact required.

#### **Making a second call**

- 1 During your initial call, touch and type the number you want to call.
- **2** Touch & to connect the call.
- **3** Both calls will be displayed on the call screen. Your initial call

will be locked and the caller put on hold.

- 4 To change between the calls, touch  $\bigcirc$  or press the number of the held call.
- **5** To end one or both calls press and select **End** followed by **All**, **Held** or **Active**.

**TIP!** Touch any single call log entry to view the date, time and duration of the call.

**NOTE:** You will be charged for each call you make.

#### **Viewing your call logs**

Touch **Recent history** in the COMMUNICATION tab.

**TIP!** Touch any single call log entry to view the date, time and duration of the call.

## **Calls**

#### **Using call divert**

- 1 Touch **Call settings** in the **SETTINGS** tab.
- Touch **Call divert**. **2**
- Choose whether to divert all **3**  voice calls, when the line is busy, when there is no answer or when you cannot be contacted.
- Enter the number you want to **4**  divert to.
- 5 Touch Request to activate.

**NOTE:** Charges are incurred for diverting calls. Please contact your network provider for details.

**TIP!** To turn off all call diverts, select **Deactivate all** from the **Call divert** menu.

### **Using call barring**

- 1 Touch **Call settings** in the SETTINGS tab.
- Touch **Call barring**. **2**

Choose any or all of the six **3**  options:

**All outgoing Outgoing international Outgoing international calls except home country All incoming Incoming when abroad Deactivate all**

Enter the call barring password. **4**  Please check with your network operator about this service.

**TIP!** Select **Fixed dial numbers** from the **Call settings** options to turn on and compile a list of numbers which can be called from your phone. You'll need your PIN2 code from your operator. Only numbers included in the fixed dial list can be called from your phone.

#### **Changing the common call setting**

- 1 Touch **Call settings** in the SETTINGS tab.
- 2 Scroll and touch **Common settings**. From here you can adiust the settings for:

**Call reject** - Slide the switch to ON to highlight the Reject list. You can touch the text box to choose from all calls, specific contacts or groups, or those from unregistered numbers (those not in your contacts) or with no caller ID. Touch **Save** to change the setting.

**Send my number** - Choose whether your number will be displayed when you call someone.

**Auto redial** - Slide the switch left for **ON** or right for **OFF**.

**Answer mode** - Choose whether to answer the phone using the send key or any key.

**Minute minder** - Slide the switch left to **ON** to hear a tone every minute during a call.

**BT answer mode** - Select **Handsfree** to be able to answer a call using a Bluetooth headset, or select **Handset** to press a key on the handset to answer a call.

**Save new number** - Select **Yes** to save a new number.

## **Contacts**

#### **Searching for a contact**

There are two ways to search for a contact:

- 1 Touch **Contacts** in the COMMUNICATION tab.
- Touch **Search**. **2**
- You see a list of contacts. Typing **3**  in the first letter of a contact's name in the Name field will jump the menu to that alphabetical area of the list.

**TIP!** The alphabetical keypad is displayed once you tap the Name field.

#### **Adding a new contact**

- 1 Touch **Contacts** in the COMMUNICATION tab and touch **Add contact**.
- 2 Choose whether to save the contact to your **Handset** or **SIM**.
- Enter your first and last name. **3**
- You can enter up to five different **4**  numbers per contact. Each entry has a preset type **Mobile**, **Home**, **Office**, **Pager** and **Fax**.
- Add an email addresses. You can **5**  enter up to two different email addresses per contact.
- Assign the contact to one or **6**  more groups. You can assign up to three groups per contact. Choose between **No group**, **Family**, **Friends**, **Colleagues**, **School** or **VIP**.
- You can also add a **Ringtone**, **7 Birthday**, **Anniversary**, **Homepage**, **Home address**, **Company name**, **Job title**, **Company address, Memo and Livecon**.
- Touch **Save** to save the contact. **8**

#### **Creating a group**

- 1 Touch **Contacts** in the COMMUNICATION tab. And touch **Groups**.
- Touch **Add group** or touch **2**  and select **Add group**.
- Enter a name for your new group. **3**  You can also assign a ringtone to the group.

Touch **Save**. **4** 

**NOTE:** If you delete a group, the contacts which were assigned to that group will not be lost. They will remain in your **Contacts**.

#### **Changing your contact settings**

You can adapt your contact settings so that your **Contacts** suits your own preferences.

1 Touch **Contacts** in the COMMUNICATION tab and touch **Settings**.

From here, you can adjust the **2** following settings:

**Contact list settings** - Adjust the **Contacts location**, **Name display** and **Quick command key** settings.

**Copy** - Copy your contacts from your handset to your SIM or from your SIM to your handset. You can choose one at a time, or all at once.

**Move** - This works in the same way as Copy, but the contact will only be saved to the location you've moved it to.

#### **Send all contacts via Bluetooth**

- Send all of your contacts to another device using Bluetooth. You will be prompted to turn on Bluetooth if you select this option.

**Backup contacts** - See **Backing up and restoring the information on your phone**.

### **Contacts**

**Restore contacts** - See **Backing up and restoring the information on your phone**.

**Clear contacts** - Delete all your contacts. Choose between **Handset** and **SIM** and touch **Yes** if you are sure you want to wipe your contacts.

#### **Viewing information**

- 1 Touch **Contacts** in the COMMUNICATION tab and touch **Information**.
- From here you can view your **2 Service dial numbers**, your **Own number**, your **Memory info.** (showing your memory usage) and **My business card**.

**TIP!** To add your own business card, select **My business card** and enter your details as you would for any contact. Touch **Save** to finish.

## **Messaging**

#### **Messaging**

Your GS500g combines SMS and MMS into one intuitive and easy-touse menu.

#### **Sending a message**

- 1 Touch **Messaging** in the **COMMUNICATION** tab. And touch **New message** to begin composing a new message.
- Touch **Insert** to add an image, **2**  video, sound, template and so on.
- Touch **Recipient** at the bottom of **3**  the screen to enter the recipients. Then enter the number or touch **to select a contact. You can** even add multiple contacts.
- Touch **Send when ready**. **4**

**WARNING:** If an image, video or sound is added to an SMS it will be automatically converted to an MMS and you will be charged accordingly.

### **Entering text**

There are five ways to enter text:

#### **Keypad**, **Keyboard**, **Handwriting-Screen**, **Handwriting-Box**, **Handwriting-Double Box**.

You can choose your input method by tapping  $\equiv$  and **Input method**.

Touch  $T9 -$  to turn on T9 mode. This icon is only shown when you choose **Keypad** as the input method.

Touch  $\bigoplus$  to choose the writing language.

Touch  $\frac{123}{12}$  to change between numbers, symbols and text input.

Use **Shift** key to change between capital or lowercase input.

# Messaging

#### **T9 mode**

The T9 mode uses a built-in dictionary to recognise the words you're writing based on the sequence of keys you've touched. It predicts the word you are inputting and suggests alternatives.

### **Handwriting recognition**

In Handwriting mode you simply write on the screen and your GS500g will convert your handwriting into your message. Select **Handwriting-Screen** or **Handwriting-Box** according to your preferred view.

#### **Setting up your email**

Touch **E-mail** in the COMMUNICATION tab.

If the email account is not set up, start the email set up wizard and finish it.

You can check and edit settings by selecting  $\Xi$ . You can also check the additional settings that were filled in automatically when you created the account.

### **Retrieving your emails**

You can automatically or manually check your account for new emails. To check manually:

- 1 Touch **E-mail in the COMMUNICATION tab**.
- 2 Touch the account you want to use .

#### **Sending an email using your new account**

- 1 Touch **New e-mail** and a new email will open.
- 2 Complete the message.
- Touch **Send** and your email will **3**  be sent.

#### **Changing your email settings**

- 1 Touch **E-mail** in the **COMMUNICATI**ON tab.
- Touch **and select E-mail 2 settings** and then you can adapt the following settings:

**E-mail accounts Preferred e-mail**

**Allow reply e-mail** - Choose to allow the sending of read confirmation messages.

#### **Request reply e-mail** - Choose whether to request read confirmation messages.

**Retrieve interval** - Choose how often your GS500g checks for new email messages.

**Retrieve amount** - Choose the number of emails to be retrieved at any one time.

**Include message in Fwd. & Reply** - Choose to include the original message in your reply. **Include attachment** - Choose to include the original attachment in any reply.

#### **Auto retrieval in roaming** -

Choose whether to retrieve your messages automatically when abroad (roaming).

#### **New e-mail notification** -

Choose whether to be alerted to new emails.

**Signature** - Switch this feature **ON** and create an email signature.

**Priority** - Choose the priority level of your email messages.

**Mail sending size** - Set the maximum size of sending mail.

**E-mail counter** - Input the date you want. You can check emails you sent during that period.

#### **Message folders**

There are five folders in Messaging menu.

**Inbox** - All the messages you receive are placed into your inbox.

## Messaging

**Drafts** - If you do not finish writing a message, you can save what you have done in this folder.

**Outbox** - This is a temporary storage folder while messages are being sent.

**Sent items** - All the messages you have sent are placed in this folder.

**My folders** - Create folders to store your messages.

#### **Changing your text message settings**

Touch **Messaging** in the COMMUNICATION tab and touch **Settings**. Select **Text message**. You can make changes to:

**Text message centre** - Enter the details of your message centre.

**Delivery report** - Slide the switch left to receive confirmation that your messages have been delivered.

**Validity period** - Choose how long your messages are stored at the message centre.

**Message types** - Convert your text into **Text**, **Voice**, **Fax**, **X.400** or **E-mail**.

**Character encoding** - Choose how your characters are encoded. This impacts the size of your messages and therefore data charges.

**Send long text as** - Choose to send long messages as **Multiple SMS** or as an MMS.

#### **Changing your multimedia message settings**

Touch **Messaging** in the COMMUNICATION tab. Scroll and choose **Settings** and **Multimedia message**. You can make changes to: **Retrieval mode** - Choose between **Home network** or **Roaming network**. If you then choose **Manual** you will receive only notifications of MMS and you can then decide whether to download them in full.

**Delivery report** - Choose to request and/or allow a delivery report.

**Read reply** - Choose to request and/or allow a reply.

**Priority** - Choose the priority level of your MMS.

**Validity period** - Choose how long your message is stored at the message centre.

**Slide duration** - Choose how long your slides appear on the screen.

**Creation mode** - Choose your message mode.

**Delivery time** - Choose how long to wait before a message is delivered.

**Multi msg centre** - Choose one from the list or add a new message centre.

#### **Changing your other settings** Touch **Messaging** in the COMMUNICATION tab. And touch **Settings**.

**Voicemail** - Touch  $\Xi$  to add a new Voicemail service. Contact your network operator for more information about the service they provide.

**Service message** - Choose to receive or block service messages. You can also set your message security by creating trusted and untrusted lists of senders in **Service security** option.

**Message counter** - Choose to set period for counting messages. **Info. service** - Choose whether to turn Cell broadcast on/off and select your channels and languages.

## **Camera**

### **Taking a quick photo**

- **1** Press the **notat** key on the right side of the phone.
- When the camera has focused on **2**  your subject, touch the  $\Box$  on the right-center of the screen to take a photo. You can also press the  $\blacksquare$  key on the side of the phone firmly.

**TIP!** To switch to the camera mode or video mode, slide up/down the camera or video icon on the centre-right of the viewfinder.

### **Once you've taken the photo**

Your captured photo will appear on the screen. The image name is shown with four icons on the righthand side.

 $\boxtimes$  Touch to send the photo as a message, email or via Bluetooth.

Touch to set a Home screen image.

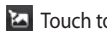

Touch to edit the photo.

 $\bigcirc$  Touch to return to the previous menu.

**Touch to delete the image.** 

**Touch to take another photo** immediately. Your current photo will be saved.

 Touch to view a gallery of your saved photos.

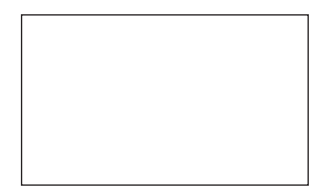

#### **Getting to know the viewfinder**

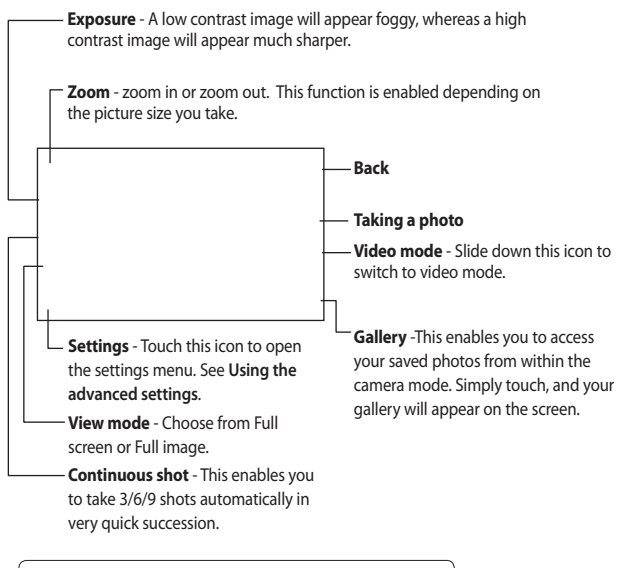

**TIP!** You can bring up the options by tapping the screen. They automatically turn off after a few seconds.

### Camera

#### **Adjusting the exposure**

The exposure defines the difference between light and dark areas in an image. A low contrast image will appear foggy, whereas a high contrast image will appear much sharper.

- **1** Touch  $\leq$  .
- Slide the contrast indicator along **2**  the bar towards  $\equiv$  for a lower exposure and hazier image or towards  $\leq$   $\geq$  for a higher exposure and a sharper image.

### **Using the advanced settings**

From the viewfinder, touch  $\bullet$  to open all advanced settings options. You can change the camera setting by scrolling the wheel. After selecting the option, touch the **OK** button.

**Size** - Change the size of the photo to save memory space or take a picture preset to the correct size for a contact. Select a pixel value

from the six numerical options: **3M (2048x1536)**, **2M (1600x1200)**, **1M (1280x960), VGA (640x480)**, **Home screen (WQVGA), QVGA (320x240)**.

**Colour Effect** - Choose a colour tone to apply to the photo you're taking. There are four colour tone options: **Off**, **Black & White**, **Negative** or **Sepia**.

**White balance** - Choose from **Auto**, **Incandescent**, **Sunny**, **Fluorescent** or **Cloudy**.

**Night mode** - Useful to use in dark places.

**Self-timer** - The self-timer allows you to set a delay before the camera takes the picture, after the capture button is pressed. Choose from **3 seconds**, **5 seconds** or **10 seconds**. Great for the group photo you want to be part of.

**Quality** - Choose between **Super fine**, **Fine** and **Normal**. The finer the quality the sharper a photo will be, but the file size will increase. This means you'll be able to store fewer photos in your memory.

**Save location** - Choose whether to save your photos to the Handset memory or to the External memory.

**Show captured image** - Choose to view the picture with options after taking a photo.

**Hide icons** - Choose the camera settings icons to be hidden manually or automatically.

**Shutter sound** - Select one of the three shutter sounds.

**Grid screen** - Choose from **Off**, **Simple cross** or **Trisection**.

**Noise reduction** -

**Reset settings** - Reset all the camera settings.

#### **Viewing your saved photos**

You can access your saved photos **1** from within the camera mode. Just touch and your gallery will appear on the screen.

## **Video camera**

### **Making a quick video**

1 Press the camera key on the right side of the phone for a few seconds.

**TIP!** To switch to the camera mode or video mode, slide up/down the camera or video icon on the right centre of the viewfinder.

- Holding the phone horizontally, **2**  point the lens towards the subject of the video.
- **3** Press the camera key **of** on the phone once to start recording. Or touch the red dot  $\Box$ .
- **4 Rec** will appear at the bottom of the viewfinder with a timer at the bottom showing the length of the video.
- **5** To pause the video, touch and resume by selecting  $\bullet$ .
- **6** Touch **o** on screen or press the  $\Box$  a second time to stop recording.

### **After making a video**

A still image representing your captured video will appear on the screen. The name of the video runs along the bottom of the screen together with seven icons down the left and right sides.

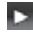

 $\blacktriangleright$  Touch to play the video.

 $\boxtimes$  Touch to send the video as a

**Message** or **Email** or by **Bluetooth** or **YouTube**.

Touch to edit the video.

 $\bigcirc$  Touch to return to the previous menu.

**Touch to delete the video you** have just made and confirm by touching **Yes**. The viewfinder will reappear.

 Touch to shoot another video immediately. Your current video will be saved.

Touch to view a gallery of saved videos and images.

#### **Getting to know the viewfinder**

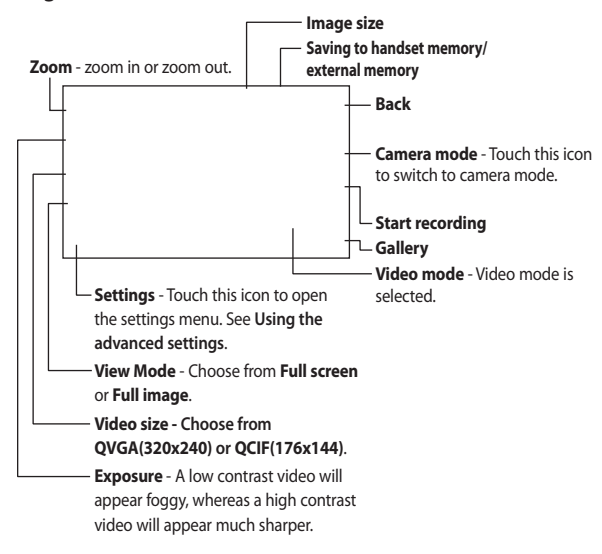

**TIP!** You can close all shortcut options for a clearer viewfinder screen. Simply touch the centre of the viewfinder once. To recall the options, touch the screen again.

## Video camera

#### **Adjusting the exposure**

The exposure defines the difference between light and dark areas in an image. A low contrast image will appear foggy, whereas a high contrast image will appear much sharper.

- **1** Touch  $\leq$  .
- 2 Slide the exposure indicator along the bar, towards  $\equiv$  for a lower exposure and fuzzier image, or towards  $\leq$  for a higher contrast and sharper image.

#### **Using the advanced settings**

Using the viewfinder, touch **Settings** to open all the advanced settings options.

You can adjust the video camera setting by scrolling the wheel. After selecting the option, touch the **OK** button.

**Colour Effect** - Choose a colour tone to use on your new video. **Off**, **Black & White**, **Negative, Sepia**.

**White balance** - The white balance ensures that any white in your videos is realistic. In order for your camera to correctly adjust the white balance, you may need to determine the light conditions. Choose from **Auto**, **Incandescent**, **Sunny**, **Fluorescent** or **Cloudy**.

**Quality** - Choose between **Super fine**, **Fine** and **Normal**. The finer the quality, the sharper a video will be, but the file size will increase. As a result, you will be able to store fewer videos in the phone's memory.

**Set time** - Set a time limit for your video. Choose whether or not to send the video as an MMS.

**TIP!** If you choose MMS duration, choosing a lower image quality will enable you to shoot a longer video.

**Save location** - Choose whether to save your videos to the Handset memory or to the External memory. **Voice** - Choose whether or not to record a video with sound. **Hide icons** - Choose the camera settings icons to be hidden manually or automatically.

**Reset settings** - Reset all the video camera settings.

#### **Watching your saved videos**

- 1 In the viewfinder, touch  $\Box$ .
- Your gallery will appear on the **2**  screen.
- **3** Touch a video once to bring it to the front of the gallery. It start to play automatically.

## **Your photos and videos**

### **Viewing your photos and videos**

- 1 Touch **a** on the camera preview screen.
- Your gallery will appear on the **2**  screen.
- Touch the video or photo to open **3**  it fully.

**TIP!** Flick left or right to view other photos or videos.

**TIP!** To delete a photo or video, open it and select  $\lim_{n \to \infty}$ . Touch **Yes** to confirm.

#### **Using zoom when viewing a photo**

To zoom in press  $\leftarrow$  repeatedly. To zoom out press  $\boxed{-}$  . Use the thumbnail in the bottom right corner to move the focus area.

### **Adjusting the volume when viewing a video**

To adjust the volume of a video while it is playing, touch the volume bar on the screen bottom after pressing the loudspeaker symbol. Alternatively, use the volume keys on the side of the phone.

#### **Capturing an image from a video**

- 1 Select the video you would like to capture an image from.
- **2** Touch **II** to pause the video on the frame you'd like to convert to an image and touch the upper left side of the screen to open the l∃] menu.
- From the options menu select **3**  .
- 4 The image will appear on the screen, with its image name.
- **5** Touch  $\textcircled{2}$  to return to the video.

The image will be saved in your **6 My stuff** folder and appear in the gallery.

#### **WARNING:** Some

functions will not work properly if the multimedia file has not been recorded on the phone.

#### **Viewing your photos as a slide show**

Slideshow mode will show all the photos in your gallery one at a time as a slideshow. Videos can not be viewed as a slideshow.

- **1** Touch  $\equiv$  in the **Gallery**, then scroll and select **Slide show**.
- 2 The slideshow will begin.

There are options within slideshows: Touch  $\supseteq$  to go back.

 $\blacksquare$  Touch to pause the slideshow on a particular photo.

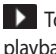

 $\blacktriangleright$  Touch again to resume playback.

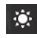

Touch to show random.

**Touch to increase or decrease** the speed of the slideshow.

### **Setting a photo as wallpaper**

- 1 Touch Gallery in the ENTERTAINMENT tab.
- 2 Touch the photo you would like to set as wallpaper.
- **3** Touch the screen to open the menu.
- Touch . **4**
- You can change the size of the **5**  picture with  $\bigcirc$ .
- When you are happy with the **6**  picture touch **Set**.
- **7** Choose from the options what you want to change: **All**, **Widget**, **Speed dial**.

## Your photos and videos

### **Editing your photos**

- 1 Open the photo you'd like to edit and touch  $\sum$  to bring up the options.
- Touch the icons to alter your **2**  photo:

 Move your finger across the screen to select the area.

**Draw something on your** photo freehand. Select the line thickness from the four options, then the colour you want to use.

 $\mathcal{T}$  Add writing to the picture.

Decorate your photo with stamps. Choose from the different stamps and colours and touch your photo where you want to place them.

Erase whatever you draw. You can also select the eraser size.

Touch to return to the gallery.

 $\mathbb{R}$  Save the changes you have made to the photos. Select to save the changes over the **Original file**, or as a **New file**. If you select **New file,** enter a file name.

 Undo the last effect or edit you made to the photo.

 $\sqrt{2}$  Touch to open further effect options including Rotate.

**Touch to open the Filter** options.

**X** You can adjust the selected photo.

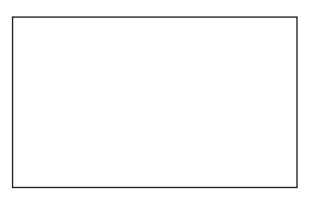

### **Adding text to a photo**

- 1 From the editing screen, touch 冗.
- 2 Select Signature to add unframed text or choose one of the speech bubble shapes.
- Enter your text using the keypad **3**  and touch **Save**.
- Move the text by touching it and **4**  sliding it to where you want it.

### **Cropping a photo**

- 1 From the editing screen, touch .
- 2 Choose the shape you want to use to crop the picture.
- **3** Drag the box over the area you want to crop.
- When you are finished with your **4**  selection, touch  $\Box$ .

### **Adding an effect to a photo**

- 1 From the editing screen, touch .
- 2 Choose to apply any of the options to the photo:

**Face beautify** - Automatically detect a face in the image and brighten it up.

**Tunnel effect** - Lomo camera effect.

**Colour negative** - Colour negative effect.

**Black and white** - Black and white colour effect.

**Sepia** - Give a Sepia effect.

**Blur** - Give a blurred effect.

**Sharpen** - Move the marker along the bar to sharpen the focus of the photo. Select **OK** icon to apply the changes or choose  $\Longleftarrow$ to cancel.

**Mosaic blur** - Touch to apply a blurred mosaic effect to the photo.

## Your photos and videos

**Oil painting** - Give an Oil painting effect.

**Sketch** - Apply an effect that makes the picture look like a sketch.

**Emboss** - Give an Emboss effect.

**Solarize** - Change the effect of exposure to the light.

**Vivid** - Give an effect of clearness and brilliance.

**Moonlight** - Change the light to look like moonlight.

**Antique** - Give an old-looking effect.

**Glow** - Give a light beam effect.

**Cartoon** - Give a cartoon effect.

**Water color** - Give a watercolour effect.

**3** To undo an effect simply touch  $Undo \rightleftharpoons$ .

## **Multimedia**

You can store multimedia files in your phone's memory so you have easy access to all your pictures, sounds, videos and games. You can also save your files to a memory card. Using a memory card allows you to free up space in your phone's memory.

To access the Multimedia menu, touch **B** select **My stuff** from ENTERTAINMENT tab. You can open a list of the folders that store all your multimedia files.

**TIP!** To delete any files in My stuff, touch  $\Xi$  then **Delete**.

#### **Pictures**

**My images** contains a list of pictures including default images pre-loaded onto your phone, images you have downloaded and those taken on your phone's camera.

#### **My images options menu**

The options available to you in **My images** depend on the type of image you have selected. All options will be available for pictures you have taken on the phone's camera, but only the **Set favorites, Sort by, Slide show** and **Memory manager** options are available for default images.

#### **Sending a photo**

- 1 To send a photo just select picture you want.
- 2 Touch Send. Choose between **Message**, **Email** or **Bluetooth**.
- If you choose **Message** or **Email**, **3** your photo will be attached to a message and you can write and send the message as normal. If you choose **Bluetooth**, your phone will search for a device to send the picture to.

## Multimedia

#### **Using an image**

You can choose images to use as wallpapers and screensavers, or even to identify a caller.

- 1 Touch **H** then select My stuff from ENTERTAINMENT tab.
- Touch **Images**. **2**
- **3** Select an image and touch  $\equiv$  .
- Touch **Use as** and choose **4**  between:

**Wallpaper** - Set a wallpaper for the key lock screen.

**Contacts** - Allocate an image to a person in your contacts list, so the picture is displayed when they call you.

**Start up image** - Set an image to appear when you switch the phone on.

**Shut down image** - Set an image to appear when you switch the phone off.

**Outgoing call image** - Set an image to appear during outgoing calls.

**Incoming call image** - Set an image to appear during incoming calls.

### **Printing an image**

- 1 Touch **H** then select My stuff from ENTERTAINMENT tab.
- Touch **Images**. **2**
- **3** Select an image and touch  $\mathbf{F}$ .
- Touch **Print**, then choose **4**  between **Bluetooth** and **PictBridge**.

#### **Moving or copying an image**

An image can be moved or copied between the phone memory and the memory card. You may want to do this to clear some space in one of the memories, or to safeguard your images against loss.

1 Touch **H** then select My stuff from ENTERTAINMENT tab.

- Touch **My images**. **2**
- **3** Touch  $\boxed{\Xi}$ .
- 4 Select Move or Copy.

### **Creating a slide show**

If you want to view all the images on your phone, you can create a slide show to save you having to open and close each individual image.

- 1 Touch **B** then select My stuff from ENTERTAINMENT tab.
- Touch **Images**. **2**
- 3 Touch  $\Xi$  then **Slide show**.

### **Geo-tagging**

Turn on the camera and enjoy the capabilities of your phone's locationbased services.

Take pictures wherever you are and tag them with the location.

If you upload tagged pictures to a blog that supports Geo-tagging, you can see the pictures displayed on a map.

#### **Checking your memory status**

You can check to see how much memory space you have used and how much you have left.

- 1 Touch **H** then select My stuff from ENTERTAINMENT tab.
- Touch **Images**. **2**
- 3 Touch  $\Xi$  then **Memory manager**.

### **Sounds**

The **Sounds** folder contains Downloaded sounds, **Default sounds** and **Voice recordings**.

From here you can manage or send sounds or set them as ringtones.

#### **Using a sound**

- 1 Touch **H** then select My stuff from ENTERTAINMENT tab.
- Touch **Sounds**. **2**
- Select **Default sounds** or **3 Download sound**.

## Multimedia

- 4 Select a sound and touch the play icon. It will start to play.
- You can use the sound for various **5**  tones by selecting the **Use as** menu.
- Choose between **Voice ringtone**, **6 Video ringtone** and **Message tone**.

#### **Videos**

The **My videos** folder shows a list of videos you have downloaded or recorded on your phone.

Watching a video

- 1 Touch **H** then select My stuff on the ENTERTAINMENT tab.
- Touch **Videos**. **2**
- **3** Select a video to play.

### **Sending a video clip**

- **1** Select a video and touch  $[\equiv]$ .
- 2 Touch Send and choose between **Message**, **Email** and **Bluetooth**.
- If you choose **Message** or **Email**, **3**  your video clip will be attached to the message, which you can write and send as normal. If you choose **Bluetooth**, your phone will search for a device to send the video to.

### **Games and Applications**

You can download new games and applications to your phone to keep you enjoy.

### **Playing a game**

- 1 Touch **B** then select **Games & Apps** on the ENTERTAINMENT tab.
- Touch **Games** or **Applications 2**  menu.
- **3** Touch Launch button to launch a game or an application.

#### **Installing a Java game and application**

- 1 Touch **B** then select My stuff on the ENTERTAINMENT tab.
- 2 If you insert new memory card, touch External Memory menu.
- Select the file(\*.jad or \*.jar) you **3**  want to install and touch **Install**.

#### **Use the M-Toy menu**

M-Toy contains preloaded flash games which use the integrated motion sensor.

#### **Flash contents**

The Flash contents folder contains all of your default and downloaded SWF files.

#### **Viewing an SWF/ SVG file**

- 1 Touch **B** then select My stuff from ENTERTAINMENT tab.
- Touch **Flash contents**. **2**
- Select the file you want to view. **3**

#### **Documents**

This is possible with your Excel, PowerPoint, Word, Text and pdf files.

#### **Viewing a file**

- 1 Touch **H** then select My stuff from ENTERTAINMENT tab.
- Touch **Documents**. **2**
- **3** Select a document and touch **View**.

### **Transferring a file to your phone**

Bluetooth is probably the easiest way of transferring a file from your computer to your phone. You can also use LG PC Suite via your sync cable.

To transfer files (e.g. music) using Bluetooth:

1 Make sure your phone and computer have Bluetooth switched on and are within range of each other.

## Multimedia

- Use your computer to send the **2**  file via Bluetooth.
- When the file is sent, accept it on **3**  your phone by touching **Yes**.
- The file should appear in your **4 Documents** or **Others** folder.

#### **Others**

The **Others** folder is used to store files that are not pictures, audio files, videos, games or applications. It is used in the same way as the **Documents** folder. You may find that when you transfer files from your computer to your phone that they appear in the **Others** folder. If this happens, you can move them.

### **Creating a movie**

- 1 Touch **B** then select **Muvee studio** from ENTERTAINMENT tab.
- **2** Touch **:** to add an image. Tap the checkbox for the images you want to include, then select **Insert** .
- **3** Touch the style tab to choose a Muvee style. The default style is **Classic Sepia**.
- 4 Touch Default sound to change the sound.
- **5** Touch  $\triangleright$  to see what you've created.
- **6** Touch  $[\equiv]$  then **Play order** to create an order. You can make it random or sequencial.
- **7** Touch **E** then **Save Location** to choose where to save the movie.

#### **Music**

Your LG GS500g has a built-in music player that lets you play all your favourite tracks. To access the music player, touch then select **Music** from ENTERTAINMENT tab. From here, you can access a number of folders:

**Recently played** - Plays the songs you have played recently.

**All tracks** - Contains all the songs you have on your phone except the pre-loaded default music.

**Artists** - Browse through your music collection by artist.

**Albums** - Browse through your music collection by album.

**Genres** - Browse through your music collection by genre.

**Playlists** - Contains all the playlists you have created.

#### **Ringtone creator** -

**Shuffle tracks** - Play your tracks in a random order.

**NOTE:** The copyright of music files can be protected by international treaties and national copyright laws. It may be necessary to obtain permission or a license to reproduce or copy music. In some countries national law prohibits private copying of copyrighted material. Before downloading or copying the file, please check the national legislation of the applicable country concerning the use of such material.

#### **Transferring music onto your phone**

The easiest way to transfer music onto your phone is via Bluetooth or the data cable.

You can also use LG PC Suite. To transfer music using Bluetooth:

Make sure both devices have **1** Bluetooth switched on and are connected to each other.

## Multimedia

- 2 Select the music file on the other device and select send via Bluetooth.
- When the file is sent, you will **3**  have to accept it on your phone by touching **Yes**.
- The file should appear in **Music** > **4 All tracks**.

### **Playing a song**

- 1 Touch **B** then select **Music** from the ENTERTAINMENT tab.
- 2 Select one of the folders and the song you want to play.
- **3** Touch **I** to pause the song.
- **4** Touch **H** to skip to the next song.
- **5** Touch **K** to go back to the previous song.
- Touch to return to the **Music 6**  menu.

**TIP!** To change the volume while listening to music, touch .

### **Creating a playlist**

You can create your own playlists by choosing a selection of songs from the **Playlists** folder.

- 1 Touch **Music** in the ENTERTAINMENT tab.
- Touch **Playlists**, then **Add new 2 playlist**, enter the playlist name and touch **Save**.
- The All tracks folder will show all **3**  the songs in your phone. Touch all of the songs that you would like to include in your playlist; a tick will show next to the track names.
- Touch **Done**. **4**

#### **FM Radio**

Your LG GS500g has an FM radio feature so you can tune into your favourite stations to listen on the move.

**NOTE:** You will need to attach your headphones to listen to the radio. Insert them into the headphone socket (this is the same socket that you plug your charger into).

#### **Searching for stations**

You can tune your phone to radio stations by searching for them either manually or automatically. They will then be saved to specific channel numbers, so you don't have to keep re-tuning. You must first attach the headset to the phone as this acts as the aerial.

#### **To auto tune:**

1 Scroll and touch FM radio in the ENTERTAINMENT tab, then  $\Xi$ .

2 Touch Auto scan. A confirmation message appears. Select **Yes**, then the stations will be automatically found and allocated to a channel in your phone.

**NOTE:** You can also manually tune into a station by using  $\blacktriangleleft$  and  $\blacktriangleright$ displayed in the centre of the screen. If you press and hold  $\blacktriangleleft$  and  $\blacktriangleright$ , the stations will be automatically found.

#### **Resetting channels**

- 1 Scroll and touch FM radio in the ENTERTAINMENT tab, then  $\Xi$ .
- Choose **Reset channel** to reset **2** the current channel or choose **Reset all channels** to reset all of the channels. Each channel will return to the starting 87.5Mhz frequency.

## **Organiser**

#### **Adding an event to your calendar**

- 1 Touch Organiser in the UTILITIES tab and select **Calendar**.
- 2 Select the date you would like to add an event to.
- **3** Touch **fack** then **Add event**.
- Touch **Category** then choose **4**  from **Appointment**, **Anniversary** or **Birthday**.
- 5 Enter Subject.
- Check and enter the date and **6**  the time you would like your event to begin. For **Appointment** and **Anniversary** enter the time and date your event finishes in the lower two time and date boxes. Enter the location if it is an **Appointment**.
- **7** Set Alarm and Repeat.
- Select **Save** and your event **8**  will be saved in the calendar. A square cursor will mark the day that any events have been saved

to and a bell will ring at the start time of your event, so that you can stay organised.

#### **Adding an item to your to do list**

- 1 Touch Organiser in the UTILITIES tab.
- 2 Select **To do** and touch **Add to do**.
- **3** Set the date for the task, add notes and select a priority level: **High**, **Medium** or **Low**.
- Save your task by selecting **Save**. **4**

### **Using date finder**

**Date finder** is a handy tool to help you calculate what the date will be after a certain amount of days has passed. For example, 60 days from 10.10.07 will be 09.12.2007.

- 1 Touch Organiser in the UTILITIES tab.
- 2 Select Date finder.
- Set the required date in the **From 3**  tab.
- 4 Set the number of days in the **After** tab.
- 5 The Target date will be shown below.

### **Adding a memo**

- 1 Touch Memo in the UTILITIES tab.
- Touch **Add memo**. **2**
- Type your **memo**, then touch **3**  Save.
- Your **memo** will then appear **4**  on the screen in the Memo application.

### **Setting your alarm**

- 1 Touch **Alarms** in the UTILITIES tab. **Widget alarm** should appear in the list as default and you can not delete it.
- Touch **Add alarm**. **2**
- **3** Set the time you would like the alarm to sound in the **Time** field box.
- Choose how you would like your **4**  alarm to repeat in the **Repeat** box: Not repeated, Daily, Mon ~ Fri, Mon ~ Sat, Sat ~ Sun, Except holiday or Choose weekday. The icons then indicate the weekday you select.
- Select **Alarm type** to select the **5**  type of alarm you want.
- Choose **Alarm bell** and select a **6**  sound from the folder. To listen to sounds, touch the sound, followed by  $\triangleright$ .
- Add a memo for the alarm in the **7 Memo** box.
- Finally, you can set the snooze **8**  interval to 5, 10, 20, or 30 minutes, 1hour or off.
- 9 Once you have set your alarm, touch **Save**.

**NOTE:** You can set up to 5 alarms including **Widget alarm**.

## Organiser

**TIP!** Slide the switch **ON**/**OFF** to the alarm to set it.

#### **Adding a memo with the drawing panel**

- Scroll and touch **Drawing Panel 1**  in the UTILITIES tab.
- Touch **Add drawing**. **2**
- Draw your memo on the touch **3**  screen LCD followed by  $\Box$ .
- Touch **Yes**, then your memo **4**  will appear on the screen in the **Drawing Panel** application.

#### **Voice recorder**

Use your voice recorder to record voice memos or other audio files.

Touch **Voice recorder** in the UTILITIES tab and select  $\Xi$ , then **Settings** to change Settings:

**Duration** – Set the recording duration. Choose from **No limit**, **MMS msg. size** or **1 min**.

**Quality** – Select the sound quality.

Choose from **Super fine**, **Fine** or **Normal**.

**Memory in use** –Select where to save the audio files. Choose between External memory and Handset memory.

#### **Recording a sound or voice**

- **1** Touch  $\bullet$  to begin recording.
- **2** Touch **II** to pause recording.
- **3** Touch **Li** to end recording.
- **4** Touch **b** to listen to your recording.

### **Using your calculator**

- 1 Touch Tools in the UTILITIES tab.
- 2 Select **Calculator**.
- **3** Touch the numeric keys using the keypad to input numbers.
- For simple calculations, touch the **4**  function you require  $(+, -, \times, \div)$ , followed by  $=$ .
- **5** For more complex calculations, touch **+** and choose from sin,

**cos**, **tan**, **log**, **ln**, **exp**, **sqrt**, **deg** or **rad** etc.

#### **Converting a unit**

- 1 Touch Tools in the UTILITIES tab.
- 2 Select Unit converter.
- Choose whether you would l ike **3**  to convert **Currency**, **Surface**, **Length**, **Weight**, **Temperature**, **Volume** or **Velocity**.
- You can then select the unit, and **4**  enter the value you would like to convert from, followed by the unit you would like to convert to.
- **5** The corresponding value will appear on the screen.

#### **Adding a city to your World clock**

- 1 Touch Tools in the UTILITIES tab.
- 2 Select World clock.
- **3** Touch the  $\equiv$  , followed by **Add city**.
- 4 Scroll the globe, touch the area you want and choose the city on the map.
- **5** Or touch the **a** and type the name of the city you require in the search field box.

#### **Using the stopwatch**

- 1 Touch Tools in the UTILITIES tab.
- 2 Select Stopwatch.
- Touch **Start** on the bottom of the **3**  screen to begin the timer.
- 4 Touch Lap if you want to record a lap time.
- **5** Touch **Stop** to end the timer.
- Touch **Resume** to restart the **6** stopwatch at the time you stopped it at, or touch **Reset** to begin the time again.

## **PC Suite**

You can synchronise your PC with your phone. This will ensure all your important details and dates match, and also act as a back up to help your mind at ease.

**TIP!** To do this, you will need to install the PC Suite application provided on the CD-ROM or available as a download from http://update.lgmobile. com. (From www.lgmobile. com PRODUCTS > Manual & Software > Go to Manual & S/W Download Section)

#### **Installing the LG PC Suite on your computer**

- 1 From the home screen touch **H**, then scroll to **Connectivity** on the SETTINGS tab.
- Touch **USB connection mode**. **2**
- **3** Connect handset and PC via USB cable and wait for a while.
- 4 Installation guide message will be displayed.

**Caution!** If installation guide message is not displayed in your PC, please check your CD-ROM setting on Windows.

- **5** Insert the supplied CD or click download button to directly download LG PC Suite program from website.
- **6** Click on the LG PC Suite Installer which will appear on your screen.

#### **Connecting your phone and PC**

- 1 Select PC Suite mode in Connectivity menu and then connect the USB cable to your phone and your PC.
- LG PC Suite will be automatically **2**  activated on your PC.

**Caution!** If LG PC Suite is not activated automatically in your PC, please check your CD-ROM setting on PC.

Your phone and PC are now **3**  connected.

#### **Backing up and restoring your phone's information**

- 1 Connect your phone to your PC as outlined above.
- 2 Click on the **Backup** icon, and select **Backup** or **Restore**.
- Choose whether to back **3**  up **Contents Data** and/or

**Phonebook**/**Schedule**/**Todo**/ **Memo Data**. Select the location you want to back up the information to, or restore it from. Click **OK**.

Your information will be backed **4**  up.

#### **Viewing phone files on your PC**

- 1 Connect your phone to your PC as outlined above.
- 2 Click on the **Manage Files** icon.
- All the documents, flash contents, **3** images, audio files and videos you have saved on your phone will be displayed on the screen in the LG Phone folder.

**TIP!** Viewing the contents of your phone on your PC helps you to arrange files, organise documents and remove content you no longer need.

## PC Suite

#### **Synchronising your contacts**

- 1 Connect the phone to your PC.
- Click on the **Contacts** icon. **2**
- Your PC will now import and **3**  display all the contacts saved on your SIM card and handset.
- Click on **File** and select **Save**. You **4**  can now select where you want to save your contacts to.

**NOTE:** To back up contacts saved to your SIM card, click on the SIM card folder on the left side of the PC screen. Right click on one of your contacts and choose **Select all**, then **Copy** or **Move to phone memory**.

Right-click your contacts and select **Copy to contact**. Now click on the **Handset** folder on the left side of the screen and all your numbers will be displayed.

#### **Synchronising your messages**

- 1 Connect the phone to your PC.
- 2 Click on the Messages icon.
- All your PC and phone messages **3**  will be displayed in folders on the screen.
- Use the tool bar at the top of **4**  your screen to edit and rearrange messages.

#### **Music Sync**

This menu allows to add music to GS500g. Before you start to transfer music from your PC to your device, make sure your computer has the following set-up and accessory is at hand:

- Microsoft Windows XP or Vista •
- Windows Media Player 10 or above
- USB cable •

#### **Transferring music using Windows Media Player**

- 1 From the home screen select **H**. then scroll to **Connectivity** on the SETTINGS tab.
- 2 Select USB connection mode and choose **Music sync**.
- Connect your handset and PC **3**  using a compatible USB cable.
- When you try to connect the **4**  handset to your PC, your handset will read: Music Sync... followed by **Connected**.
- 5 The PC will prompt you to launch your preferred music management software.
- 6 Select Windows Media Player.
- Go to the Sync Tab, then drag **7**  and drop the music you wish to transfer to your handset into the **Sync List** pane.
- Click on **Start Sync** button. This **8**  starts the transfer process.

### **WARNING**

Do not disconnect your phone during the transfer.

**NOTE**: Music Sync is only available for music contents.

### **Using iSync**

Install the iSync plug-in install file which is supported by Macintosh and PCs and connect the phone via Bluetooth or USB.

To synchronise via Bluetooth, set up a pairing between the Macintosh or PC and the phone. If you want to set up via USB, select the iSync menu in USB connection mode.

**NOTE**: When using Bluetooth, you have to select **iSync on** in option menu.

## **The web**

#### **Browser**

**Browser** gives you a fast, full-colour world of games, music, news, sport, entertainment and loads more, straight to your mobile phone. Wherever you are and whatever you're into.

#### **Accessing the web**

- 1 From the home screen select then scroll to **Browser** on the UTILITIES tab.
- 2 To go straight to the browser home page, select **Home**. Alternatively, select **Enter address** and type in the URL, followed by **Connect**.

**NOTE:** You will incur extra cost by connecting to these services and downloading content. Check data charges with your network provider.

#### **Adding and accessing bookmarks**

For easy and fast access to your favourite websites, you can add bookmarks and save web pages.

- 1 Touch **Browser** in the UTILITIES tab.
- 2 Select Bookmarks. A list of your Bookmarks will appear on the screen.
- To add a new bookmark, touch **3**  Add bookmark. Enter a name for your bookmark followed by the URL in the corresponding field box.
- Touch Save. Your Bookmark **4**  will now appear in the list of bookmarks.
- **5** To access the bookmark simply touch the Connect icon next to the bookmark or touch the bookmark title and then touch Connect. You will be connected to your bookmark.

#### **Using the RSS reader**

RSS (Really Simple Syndication) is a family of web feed formats used to publish frequently updated content, such as blog entries, news headlines or podcasts. An RSS document, called a feed, web feed or channel, contains either a summary of content from an associated website or its full text. RSS makes it possible for people to keep up-to-date with their favourite web sites in an automated way that is easier than checking manually.

The user subscribes to a feed by entering its link into the reader or by clicking an RSS icon in a browser that starts the subscription process. The reader checks the user's subscribed feeds regularly for new content and downloads any updates that it finds.

#### **Accessing a saved page**

- 1 From the home screen select then scroll to **Browser** on the UTILITIES tab.
- 2 Select Saved pages.
- **3** Select the page you want to view and it will open.

#### **Viewing your browser history**

- 1 From the home screen select then scroll to **Browser** on the UTILITIES tab. Select **History**.
- 2 The web pages you have accessed recently will be displayed. To access any of these pages, simply select it.

#### **Changing web browser settings**

- 1 From the home screen select then scroll to **Connectivity** on the SETTINGS tab.
- 2 Select **Browser settings**.

## The web

- You can edit the **Profile**, **3 Appearance settings**, **Cache**/ **Cookies**, **Security** or **Reset settings**.
- You can simply set these on or off **4**  by touching the switch icon.

#### **Using your phone as a modem**

Your GS500g can be used as a modem for your PC, giving you email and internet access even when you don't have any wired connection. You can do this via the USB cable or by Bluetooth.

#### **Using the USB cable:**

- Ensure you have the LG PC Suite **1**  installed on your PC.
- Connect your GS500g and your PC **2**  using the USB cable and launch the LG PC Suite software.
- Click **Communication** on your **3**  PC. Then click **Settings** and select **Modem**.
- Choose **LG Mobile USB Modem 4**  and select **OK**. It will now appear on the screen.
- **5** Click Connect and your PC will connect via your GS500g.

#### **Using Bluetooth:**

- Ensure Bluetooth is switched **On 1**  and **Visible** for both your PC and GS500g.
- Pair your PC and GS500g so that a **2**  passcode is required to connect them.
- Use the **Connection wizard** on **3**  your LG PC Suite to create an active Bluetooth connection.
- Click **Communication** on your **4**  PC. Then click **Setting**.
- Click **Modem**. **5**
- Choose **Standard Modem over 6 Bluetooth link** and click **OK**. It will now appear on the screen.
- **7** Click **Connect** and your PC will connect via your GS500g.

#### **Access to Google Service**

You can launch google services in this application. Touch **Google** in the Utilities tab.

**Maps**: You can access maps from your mobile devices.

**Search**: Google Mobile Web Search allows you to search for websites that are specifi cally designed for mobile phones and devices.

**Mail**: The Gmail for mobile application is a downloadable Java application, offering the best possible Gmail experience for supported mobile devices. To download, visit http://gmail.com/ app from your mobile browser.

**YouTube**: You can watch videos on YouTube Mobile from your mobile device. You may want to contact your carrier for more information about the availability of data streaming on your mobile device.

**Blogger**: You can manage your account and share your blog. It is available to upload a picture and video.

## **Settings**

#### **Personalising your profiles**

You can quickly change your profile on the Home screen.

You can personalise each profile setting using the settings menu.

- 1 Touch **Profiles** in the SETTINGS tab.
- Choose the profile you want to **2**  edit.
- You can then change all the **3**  sounds and alert options available in the list, including your **Ringtone** and **Volume**, **Message tone** settings and more.

#### **Changing your screen settings**

- 1 From the home screen, select **then scroll to Screen settings** on the SETTINGS tab.
- You can choose the option menu **2**  from:

**Wallpaper** - Choose the theme for your home screen or lock screen.

**Livesquare** - Touch **Livesquare guide** to check its functions.

**Top menu** - Choose the style of the top menu, choose either **Zigzag** or **Scrolling**.

**Lock screen** - Choose the clock type on the lock screen.

**Dialling** - Adjust the number colour.

**Font** - Adjust the font size and style.

**Backlight** - Choose how long the backlight stays on.

**NOTE:** The longer the backlight stays on, the more battery power it uses and you may need to recharge your phone more often.

**Brightness** - Adjust the screen brightness.

**Greeting message** - Choose ON or OFF and fill in the greeting message in the text field.

**Start-up/Shut down** - Choose the theme for your start-up/shut down screen.

#### **Changing your phone settings**

Use the freedom of adapting the GS500g to your own preferences.

- 1 From the home screen, select **then scroll to Phone settings** on the SETTINGS tab.
- 2 Select a menu from the list below:

**Date & Time** - Adjust your date and time settings or choose to auto update the time when travelling or for daylight saving.

**Power save** - Choose to switch the value power saving settings to **On** or **OFF**.

**Languages** - Change the language on your GS500g's display.

**Motion silent** - Make the GS500g go into the mute or snooze settings by flipping it over when it is ringing.

**Auto key lock** - Lock the keypad automatically on the home screen.

**Security** - Adjust your security settings, including PIN codes and handset lock.

**Memory info** - See **Using memory manager**.

**Reset settings** - Restores all settings to their factory defaults.

**Handset information** - View GS500g technical information.

## **Settings**

#### **Changing your touch settings**

From the home screen select **H** then scroll to **Phone settings** on SETTINGS tab.

#### **Changing your connectivity settings**

Your connectivity settings have already been set up by your network operator, so you can enjoy your new phone immediately. To change any settings, use this menu: Touch **Connectivity** in the SETTINGS tab.

#### **Network settings**

**Select network** - If you select Automatic, the GS500g automatically searches for the network and registers the handset to the network. This is recommended for best service and quality. If you select Manual, all the currently available networks are shown and you can select one of them for registration.

**Preferred lists** - You can add a preferred network to connect to. If the network is searching automatically, simply choose one from the network list and if not, add a new network manually.

**Internet profiles** - This menu shows the Internet profiles. You cannot delete or edit default configurations depending on your country variant.

**Access points** - Your network operator has already saved this information. You can add new access points using this menu.

**Packet data conn.** - Choose when your device should be connected to network for packet data.

**USB connection mode** - Choose a Data service from the options and synchronise your GS500g using the LG PC Suite software to copy files from your phone.

If you use Music sync with Windows

Media Player, select **Music sync** in this menu. **Music sync** is only available for music content.

**Java settings** - Allows you to set profiles for connections made by Java programs and to view certificates.

**Streaming settings** - Your network operator has already saved this information. You can edit it if you want to make changes.

#### **Using memory manager**

Your GS500g has three available memories: the phone itself, the SIM Card and an external memory card (which you may need to purchase separately). You can use memory manager to determine how each memory is used and see how much space is available.

From the home screen select then scroll to **Phone settings** on the SETTINGS tab. Select **Memory info**.

**Handset common memory** - View the memory available on your GS500g for Pictures, Sounds, Videos, MMS, Email, Java applications and others.

**Handset reserved memory** - View the memory available on your handset for SMS, Contacts, Calendar, To do list, Memo, Alarm, Call history, Bookmarks and Miscellaneous items.

**SIM memory** - View the memory available on your SIM Card.

**External memory** - View the memory available on your external memory card (you may need to purchase the memory card separately).

**Primary storage setting** - Choose the location you prefer items to be saved to between Handset and External memory.

### **Using flight mode Settings**

Turn flight mode on by selecting then **Settings**. Touch **Profiles** and select **Flight mode**.

Flight mode prevents you making calls, connecting to the Internet, sending messages or using Bluetooth.

#### **Sending and receiving your files using Bluetooth To send a file:**

- 1 Open the file you want to send, typically this will be a photo, video or music file.
- Choose **Send**. **2**  Choose **Bluetooth**.
- **3** If you have already paired the **Bluetooth** device, your GS500g will not automatically search for other **Bluetooth** devices. If not, your GS500g will search for other **Bluetooth** enabled devices within range.
- Choose the device you want to **4**  send the file to.
- Your file will be sent. **5**

**TIP!** Check the progress bar to make sure your file is sent.

#### **To receive a file:**

- 1 To receive files, your Bluetooth must be both **ON** and **Visible**. See **Changing your Bluetooth settings** below for more information.
- A message will prompt you to **2**  accept the file from the sender. Touch Yes to receive the file.
- You will see where the file has **3**  been saved. For image files, you can choose to **View** the file or **Use as wallpaper**. Files will usually be saved to the appropriate folder in **My stuff**.

#### **Changing your Bluetooth settings:**

Touch **Bluetooth** in the SETTINGS tab. And select  $\equiv$  and choose **Settings**.

#### **Make your changes to:**

**My device visibility** - Choose to be **Visible, Hidden** or **Visible for 1 min**.

**My device name** - Enter a name for your GS500g.

**Supported services** - Select how to use Bluetooth in association with different services.

**Remote SIM Mode** - Turn on  $\alpha$ r off

**My address** - Show your Bluetooth address.

#### **Pairing with another Bluetooth device**

By pairing your GS500g and another device, you can set up a passcode protected connection.

- 1 Check that your Bluetooth is ON and **Visible**. You can change your visibility in the **Settings** menu.
- Touch **Search**. **2**
- Your GS500g will search for **3**  devices. When the search is completed, **Refresh** will appear on screen.
- Choose the device you want to **4**  pair with and enter the passcode, then touch **OK**.
- **5** Your phone will then connect to the other device, on which you will need to enter the same passcode.
- Your passcode protected **6** Bluetooth connection is now ready.

## Settings

#### **Using a Bluetooth headset**

- Check your Bluetooth is **On** and **1 Visible**.
- Follow the instructions that **2**  came with your headset to put it in pairing mode and pair your devices.
- Touch **Ask before connect** or **3 Always connect** and touch **Yes** to Connect now. Your GS500g will automatically switch to Headset profile.

## **Software Update**

#### **LG Mobile Phone Software Update Program**

For more information on installing and using this program, please visit http://update.lgmobile.com.

This feature allows you to update your software to the latest version quickly and conveniently over the Internet without needing to visit our service centre.

As the mobile phone software update program requires your full attention throughout the update process, please make sure you check all instructions and notes that appear at each step before moving on to the next step. Please note that removing the USB data communication cable or batteries during the update may seriously damage your mobile phone. As the manufacturer takes no responsibility for loss of data during the update process, you are advised to back up any important

information in advance for safekeeping.